# **WISENET**

# **KAMERA SIECIOWA** Instrukcja obsługi

PNM-9000QB/ SLA-T1080FA/SLA-T2480A/T2480VA/T4680A/T4680VA SCL-150

 $C \in$ 

# **Kamera Sieciowa**

Instrukcja obsługi

#### **Prawa autorskie**

**©2020** Hanwha Techwin **Co., Ltd. Wszelkie prawa zastrzeżone.**

#### **Znaki towarowe**

Wszystkie znaki handlowe wymienione w niniejszym dokumencie są zastrzeżone. Nazwa niniejszego produktu i inne znaki handlowe wymienione w niniejszym podręczniku są zastrzeżonymi znakami handlowymi odpowiednich właścicieli.

#### **Ograniczenia**

Prawa autorskie do tego dokumentu są zastrzeżone. Kopiowanie, rozpowszechnianie lub modyfikowanie treści niniejszego dokumentu, częściowo lub w całości, bez formalnego zezwolenia, jest zabronione.

#### **Wyłączenie odpowiedzialności**

Firma Hanwha Techwin przedsięwzięła wszelkie wysiłki, aby zapewnić spójność i poprawność treści niniejszej publikacji, ale nie zapewnia formalnych gwarancji. Użytkownik bierze pełną odpowiedzialność za stosowanie tego dokumentu i wynikłe rezultaty. Firma Hanwha Techwin zastrzega sobie prawo do zmiany treści tego dokumentu bez uprzedzenia.

#### ※ **Konstrukcja i dane techniczne urządzenia mogą ulec zmianie bez powiadomienia.**

※ **Początkowym ID administratora jest "admin" a hasło powinno zostać ustawione podczas pierwszego logowania. Dla zabezpieczenia informacji i zapobieżenia szkodom, hasło należy zmieniać co trzy miesiące. Proszę pamiętać, że odpowiedzialność za bezpieczeństwo i wszelkie szkody wynikające z braku dbałości o hasło.**

# <span id="page-2-0"></span>**WAŻNE ZALECENIA DOTYCZĄCE BEZPIECZEŃSTWA**

- **1.** Należy przeczytać poniższe zalecenia.
- 2. Należy zachować je do wglądu.
- **3.** Należy przeczytać wszystkie ostrzeżenia.
- **4.** Należy przestrzegać wszystkich zaleceń.
- **5.** Nie używać urządzenia w pobliżu wody.
- **6.** Zabrudzoną powierzchnię produktu wyczyść miękką, suchą szmatką lub wilgotną szmatką. (Nie używaj żadnych detergentów ani produktów kosmetycznych zawierających alkohol, rozpuszczalniki, surfaktanty lub substancje oleiste, ponieważ mogą one spowodować odkształcenie lub uszkodzenie produktu).
- **7.** Nie blokować żadnych otworów wentylacyjnych. Montować zgodnie z instrukcją producenta.
- **8.** Nie montować w pobliżu źródeł ciepła takich jak grzejniki, kratki nagrzewnic lub innych urządzeń (w tym wzmacniaczy) emitujących ciepło.
- **9.** Nie lekceważyć zabezpieczenia wynikającego ze stosowania wtyczek spolaryzowanych lub z uziemieniem. Wtyczka spolaryzowana ma dwa bolce, z których jeden jest szerszy od drugiego. Wtyczka z uziemieniem ma trzy bolce, z czego jeden jest uziemiający. Szerszy lub odpowiednio trzeci bolec stosuje się w celu zapewnienia bezpieczeństwa. Jeśli dostarczona wtyczka nie pasuje do gniazda, skontaktuj się z elektrykiem w celu wymiany przestarzałego gniazda.
- **10.** Przewód zasilający przy wtyczkach, oprawach oraz w miejscach, gdzie wystają one z urządzenia należy zabezpieczyć przed możliwością nadepnięcia lub przyciśnięcia.
- **11.** Używać wyłącznie elementów dodatkowych/akcesoriów zalecanych przez producenta.
- **12.** Kamery należy używać tylko z wózkiem, podstawą, statywem, uchwytem lub stołem zalecanym przez producenta lub sprzedawanym z kamerą. W przypadku użycia wózka podczas przemieszczania zestawu wózek-urządzenie należy zachować ostrożność, aby uniknąć obrażeń spowodowanych jego wywróceniem.

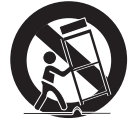

- **13.** W czasie burzy z wyładowaniami atmosferycznymi lub w przypadku nieużywania urządzenia przez dłuższy czas należy odłączyć urządzenie od zasilania.
- **14.** Wszelkie naprawy należy zlecać wykwalifikowanemu personelowi serwisu. Naprawy są konieczne gdy urządzenie zostało uszkodzone w jakikolwiek sposób, np. gdy uszkodzony jest przewód zasilający lub wtyczka, do środka urządzenia przedostał się płyn lub ciała obce, urządzenie miało kontakt z deszczem lub wilgocią, nie funkcjonuje normalnie lub spadło.
- **15.** Do zasilania tego produktu przewidziano atestowany zasilacz kategorii "Class 2" lub "LPS" o parametrach znamionowych od 12 V DC, min.1,6 A / PoE, 0,42A. (PNM-9000QB)
- 16. Ten moduł obiektywu musi być połączony ze sprzętem, który jest zasilany przez zasilacz oznaczony "Klasa 2" lub "LPS". (SLA-T1080FA/T2480A/T2480VA/T4680A/T4680VA)
- **17.** Ten produkt jest przeznaczony do zasilania przez izolację.
- **18.** Użycie zbyt dużej siły podczas instalacji produktu może doprowadzić do uszkodzenia i nieprawidłowego działania kamery.
	- Instalacja produktu przy użyciu siły i nieodpowiednich narzędzi może doprowadzić do jego uszkodzenia.
- **19.** Produktu nie należy instalować w miejscu, w którym mogą występować lub powstawać substancje chemiczne lub mgły olejowe. Oleje jadalne, takie jak olej sojowy, mogą uszkodzić lub odkształcić produkt, w związku z czym nie należy instalować go w kuchni lub w pobliżu blatu kuchennego. W przeciwnym razie produkt może ulec uszkodzeniu.
- **20.** Podczas instalacji produktu należy uważać, aby jego powierzchnia nie została zabrudzona substancjami chemicznymi.

Niektóre substancje chemiczne zawierające rozpuszczalniki lub kleje mogą powodować poważne uszkodzenie powierzchni produktu.

**21.** W przypadku instalacji lub demontażu produktu w sposób inny niż zalecany nie można zagwarantować prawidłowego działania funkcji i wydajności produktu.

Zainstaluj produkt, zapoznając się z rozdziałem "Instalacja i podłączanie (Installation and connection)" w podręczniku użytkownika.

- **22.** Instalacja lub eksploatacja produktu w wodzie może doprowadzić do jego poważnego uszkodzenia.
- **23.** To urządzenie zostało zweryfikowane przy użyciu kabla STP. Zalecane jest użycie odpowiedniego uziemienia GND i kabla STP w celu skutecznej ochrony produktu i mienia przed przepięciami przejściowymi, piorunami i przerwami w komunikacji.

# **OSTRZEŻENIE**

ABY ZMNIEJSZYĆ RYZYKO POŻARU LUB PORAŻENIA PRĄDEM ELEKTRYCZNYM, NIE NALEŻY WYSTAWIAĆ URZĄDZENIA NA DZIAŁANIE WODY ANI WILGOCI. DO NOT INSERT ANY METALLIC OBJECT THROUGH THE VENTILATION GRILLS OR OTHER OPENNINGS ON THE EQUIPMENT.

Nie należy narażać urządzenia na kapanie lub rozlewanie płynów. Na urządzeniu nie należy stawiać przedmiotów wypełnionych cieczą np. wazonów.

Aby zapobiec obrażeniom, urządzenie należy dobrze przymocować do ściany/sufitu, zgodnie z instrukcjami montażu.

# **UWAGA**

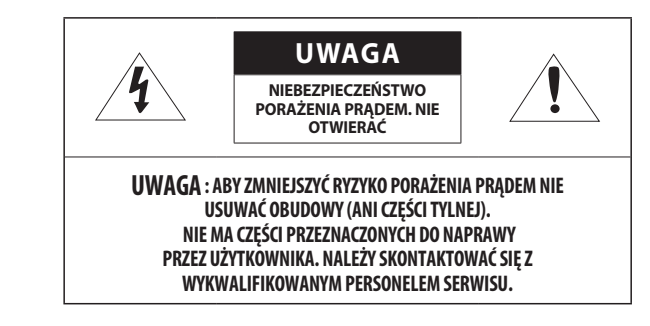

# **WYJAŚNIENIE SYMBOLI GRAFICZNYCH**

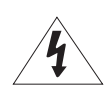

Równoboczny trójkąt ostrzegawczy ze znakiem błyskawicy zakończonej strzałką przestrzega przed "niebezpiecznym napięciem" wewnątrz urządzenia, które może mieć wystarczająco wysokie natężenie, aby stanowić zagrożenie porażenia prądem elektrycznym.

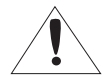

Trójkąt równoboczny z wykrzyknikiem to symbol wskazujący, że dokumentacja dołączona do urządzenia zawiera ważne instrukcje dotyczące obsługi i konserwacji (serwisowania).

# informacje ogólne

# **Klasa konstrukcji**

Urządzenie z konstrukcją KLASA I należy podłączać do gniazda SIECI ELEKTRYCZNEJ za pomocą zabezpieczonych przewodów uziemiających.

# **Akumulator**

Akumulatorów (znajdującego się w urządzeniu zestawu akumulatorów lub akumulatora) nie należy wystawiać na działanie zbyt wysokiej temperatury, np. promieni słonecznych, ognia itp.

Nie można wymienić baterii.

# **Odłączanie urządzenia**

Jeśli urządzenie jest uszkodzone, odłącz je z sieci zasilającej. Wezwij także lokalnego technika serwisowego.

**Jeśli urządzenie jest używane poza granicami Stanów Zjednoczonych, może być stosowane ze wtyczkami z kodami atestów odpowiednich urzędów.** 

# **UWAGA**

Istnieje ryzyko eksplozji, jeśli użyto baterii niewłaściwego typu. Zużyte baterie utylizować zgodnie z zaleceniami.

Poniższe instrukcje serwisowania są przeznaczone wyłącznie na użytek wykwalifikowanych pracowników serwisu.

Ze względu na zagrożenie porażeniem prądem elektrycznym osoby nieposiadające odpowiednich kwalifikacji nie powinny wykonywać czynności serwisowych innych niż opisane w poniższej instrukcji.

Należy doprowadzać zasilanie wejściowe tylko do jednej kamery i nie należy do niego podłączać innych urządzeń.

Przed podłączeniem listwy zaciskowej zasilania należy najpierw wyciągnąć wtyczkę z gniazdka.

ITE należy podłączać tylko do sieci PoE bez trasowania do zewnętrznego zakładu.

Należy uważnie przeczytać poniższe zasady bezpieczeństwa.

- ~ Nie należy umieszczać tego urządzenia na nierównej powierzchni.
- ~ Urządzenia nie należy instalować na powierzchni wystawionej bezpośrednio na działanie promieni słonecznych, w pobliżu grzejników lub w miejscach o bardzo niskiej temperaturze.
- ~ Nie umieszczać urządzenia w pobliżu materiałów przewodzących.
- ~ Nie należy samodzielnie podejmować prób naprawy urządzenia.
- ~ Na urządzeniu nie należy stawiać pojemników z wodą.
- ~ Produktu nie należy instalować w pobliżu urządzeń emitujących pola magnetyczne.
- ~ Nie zasłaniać otworów wentylacyjnych.
- ~ Na urządzeniu nie należy kłaść ciężkich przedmiotów.
- ~ Podczas instalacji i demontażu kamery należy używać rękawic ochronnych. Wysoka temperatura powierzchni produktu może spowodować poparzenia ciała.

Instrukcja obsługi zawiera wytyczne dotyczące użytkowania produktu.

W niniejszej instrukcji obsługi informacje są oznaczone jako.

- ~ Informacje dodatkowe : wytyczne dotyczące użytkowania produktu
- ~ Uwaga : informacje o występowaniu ryzyka uszkodzenia produktu lub obrażenia użytkownika w wyniku nieprzestrzegania instrukcji
- ※ W celu zapewnienia bezpieczeństwa przed rozpoczęciem korzystania z urządzenia należy zapoznać się z poniższą instrukcją obsługi i przechowywać ją w bezpiecznym miejscu.

Nie gwarantujemy jakości produktów innych firm (np. soczewek, akcesoriów), które kupowane są osobno.

W niektórych środowiskach montażowych mogą wystąpić zakłócenia w komunikacji radiowej. W przypadku wystąpienia zakłóceń fal elektromagnetycznych między produktem a urządzeniem komunikacji radiowej zaleca się zachowanie pewnej odległości między nimi lub zmianę kierunku anteny odbiorczej.

#### [INFORMACJE OGÓLNE](#page-2-0)

[3](#page-2-0)

[12](#page-11-0)

[20](#page-19-0)

- **3 [Ważne zalecenia dotyczące bezpieczeństwa](#page-2-0)**
- **6 [Zalecane Specyfikacje Komputera PC](#page-5-0)**
- **6 [Specyfikacja Zalecanych Kart Pamięci Micro](#page-5-0)  [SD/SDHC/SDXC](#page-5-0)**
- **6 [Specyfikacja zalecana przez NAS](#page-5-0)**
- **7 [Co znajduje się w opakowaniu \(PNM-9000QB\)](#page-6-0)**
- **7 [Co znajduje się w opakowaniu \(Moduł](#page-6-0)  [obiektywu/Kabel do przedłu-opcjonalny\)](#page-6-0)**
- **10 [Spojrzenie na Kamerę](#page-9-0)**

#### [PRZEGLĄDARKA INTERNETOWA](#page-24-0)

- **25 [Podłączanie do Kamery](#page-24-0)**
- **26 [Ustawienia hasła](#page-25-0) 26 [Logowanie](#page-25-0)**

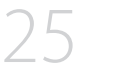

**26 [Ustawianie przeglądarki internetowej](#page-25-0)  [kamery](#page-25-0)**

#### [DODATEK](#page-26-0)

[27](#page-26-0)

**27 [Rozwiązywanie Problemów](#page-26-0)**

#### [INSTALACJA I PODŁĄCZANIE](#page-11-0)

- **12 [Instalacja](#page-11-0)**
- **16 [Wkładanie/Wyjmowanie Karty Pamięci Micro](#page-15-0)  [SD](#page-15-0)**
- **17 [Podłączanie Innego Urządzenia](#page-16-0)**

#### [POŁĄCZENIE SIECIOWE I](#page-19-0) [KONFIGURACJA](#page-19-0)

- **20 [Podłączanie Kamery Bezpośrednio do Sieci](#page-19-0)  [Lokalnej](#page-19-0)**
- **20 [Podłączanie Kamery Bezpośrednio do](#page-19-0)  [Modemu DSL/telewizji Kablowej Opartego](#page-19-0)  [na Protokole DHCP](#page-19-0)**
- **21 [Korzystanie z programu Device Manager](#page-20-0)**
- **21 [Automatyczne wyszukiwanie kamery](#page-20-0)**
- **21 [Konfigurowanie adresu IP](#page-20-0)**
- **22 [Ręczna rejestracja kamery](#page-21-0)**
- **22 [Automatyczna konfiguracja IP](#page-21-0)**
- **23 [Konfigurowanie Przekazywania Zakresu](#page-22-0)  [Portów \(Mapowania Portów\)](#page-22-0)**
- **24 [Podłączanie do Kamery za Pomocą](#page-23-0)  [Udostępnionego Lokalnego Komputera](#page-23-0)**
- **24 [Podłączanie do Kamery ze Zdalnego](#page-23-0)  [Komputera Przez Internet](#page-23-0)**

# <span id="page-5-0"></span>**ZALECANE SPECYFIKACJE KOMPUTERA PC**

- ~ Procesor: I ntel(R) Core(TM) i7 3.4 GHz lub wyższy
- ~ Pamięć RAM: 8 GB lub więcej
- ~ Obsługiwany system operacyjny: MS Windows 8.1, 10, Mac OS X 10.13
- ~ Zalecana przeglądarka: Google Chrome
- ~ Obsługiwane przeglądarki: MS Explore11, MS Edge, Mozilla Firefox (tylko 64-bitowa wersja systemu Windows), Apple Safari (tylko system Mac OSX)
- ~ VGA: Karta graficzna PCIe 256 MB GDDR3 lub lepsza

※ Niektóre funkcje mogą być ograniczone nawet w obsługiwanych przeglądarkach.

# **SPECYFIKACJA ZALECANYCH KART PAMIĘCI MICRO SD/SDHC/SDXC**

- ~ Zalecana pojemność: Zalecana pojemność: od 16 GB do 256 GB (Wymagany typ MLC)
- ~ Zalecani producenci: SanDisk, Transcend
- ~ Rodzaj produktu: Wysoka wytrzymałość
- ~ Zgodność zależy od producentów i typów kart.
	- J ` Karta Micro SD może obsługiwać do 512 GB, jeśli używane są dwa wejścia. Każde wejście obsługuje do 256 GB a jedno wejście nie może samo obsługiwać 512 GB.

# **SPECYFIKACJA ZALECANA PRZEZ NAS**

- ~ Zalecana pojemność: Zalecane jest 200GB lub więcej.
- ~ Dla tej kamery zalecane jest wykorzystanie NAS z następującą specyfikacją fabryczną. Zalecane produkty : QNAP NAS, Synology NAS

# <span id="page-6-0"></span>**CO ZNAJDUJE SIĘ W OPAKOWANIU (PNM-9000QB)**

Należy sprawdzić, czy w opakowaniu znajduje się kamera oraz wszystkie akcesoria. (Akcesoria nie są identyczne i zależą od kraju sprzedaży)

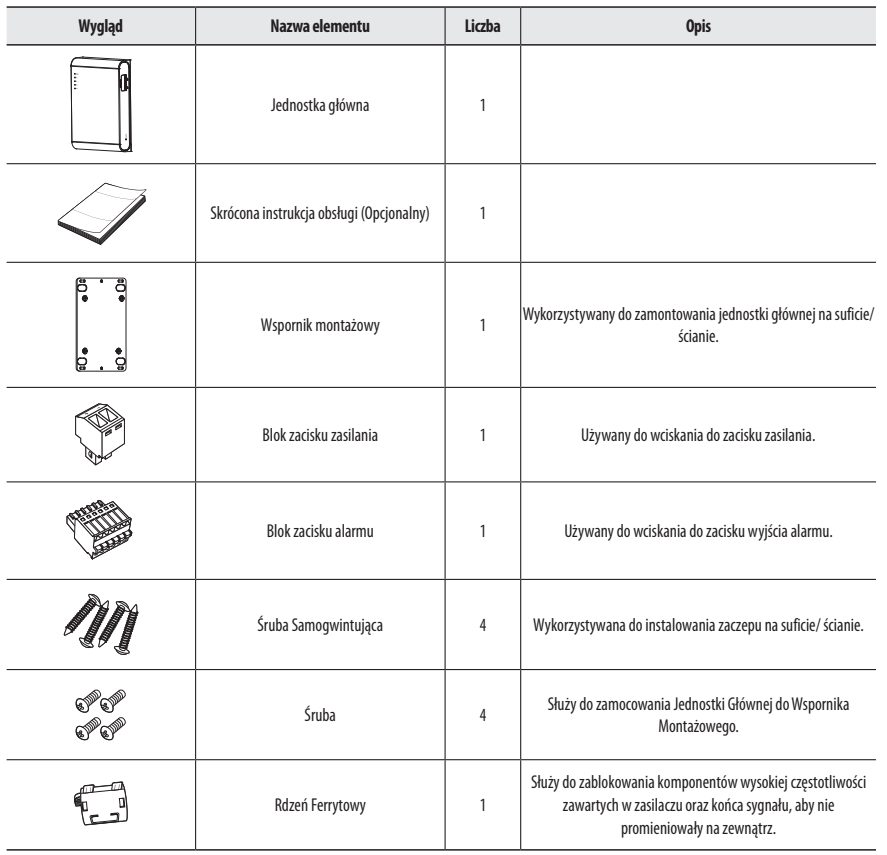

# **CO ZNAJDUJE SIĘ W OPAKOWANIU (MODUŁ OBIEKTYWU/KABEL DO PRZEDŁU-OPCJONALNY)**

Jest to sprzedawany oddzielnie moduł obiektywu, który jest montowany w PNM-9000QB.

Należy sprawdzić, czy w opakowaniu znajduje się kamera oraz wszystkie akcesoria. (Akcesoria nie są identyczne i zależą od kraju sprzedaży)

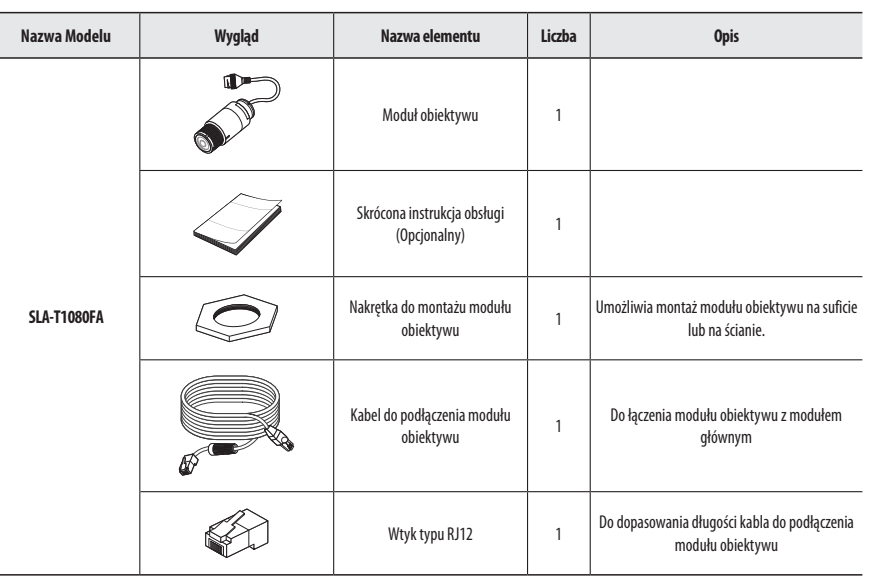

# informacje ogólne

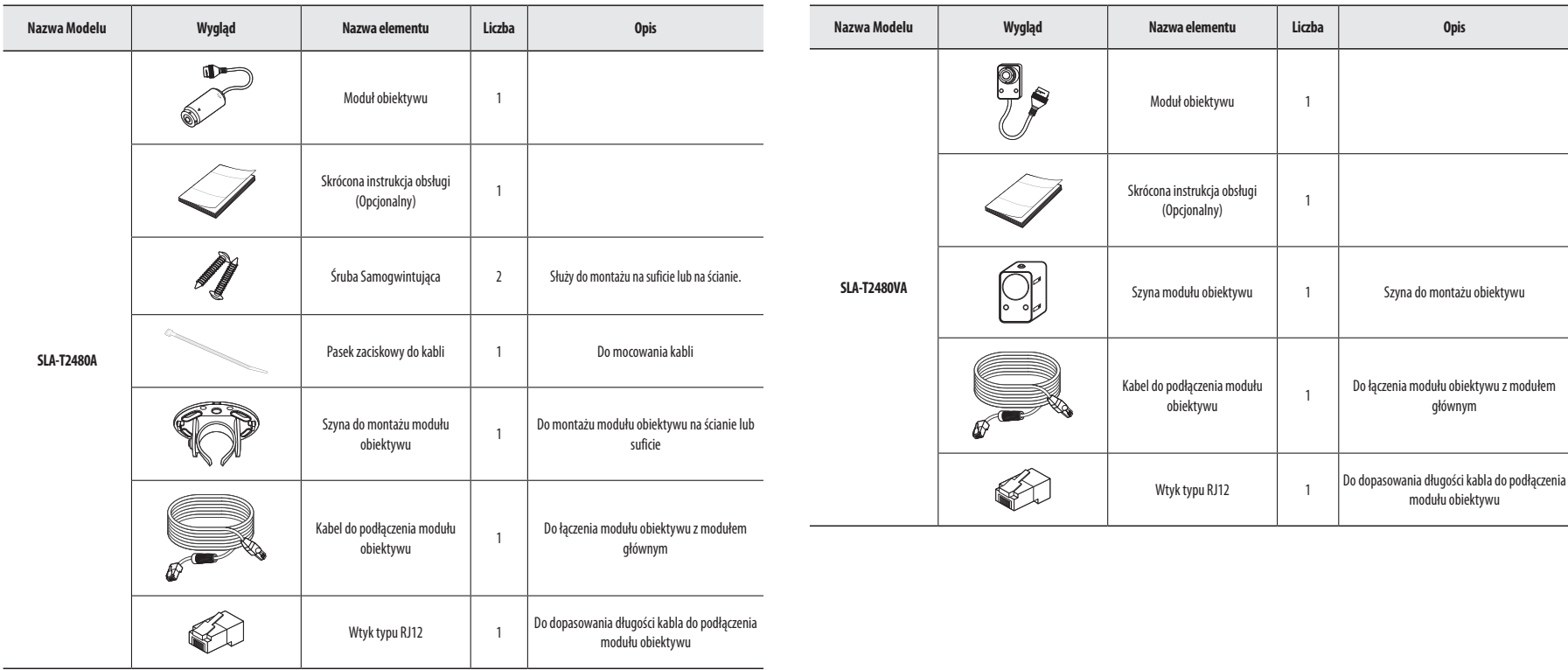

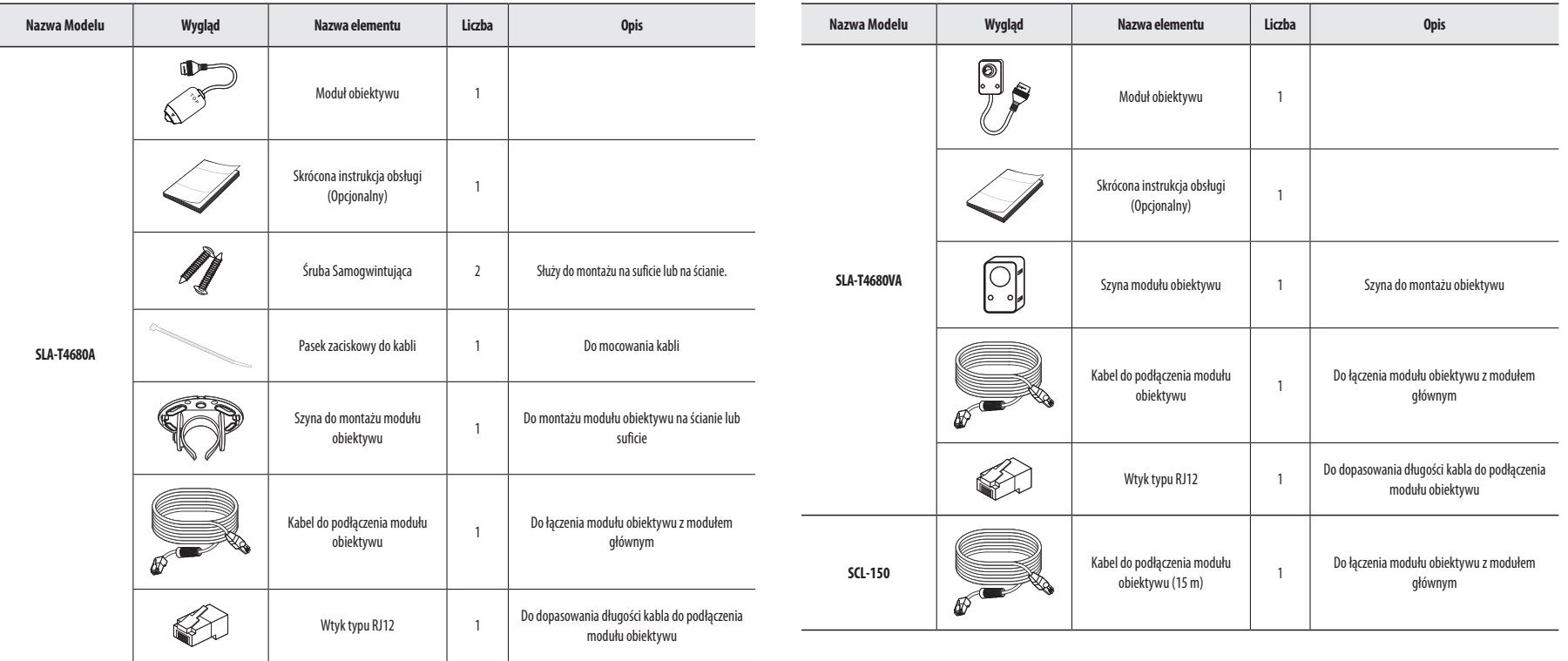

**INFORMACJE OGÓLNE INFORMACJE OGÓLNE**

# <span id="page-9-0"></span>informacje ogólne

# **SPOJRZENIE NA KAMERĘ**

# **Front jednostki głównej**

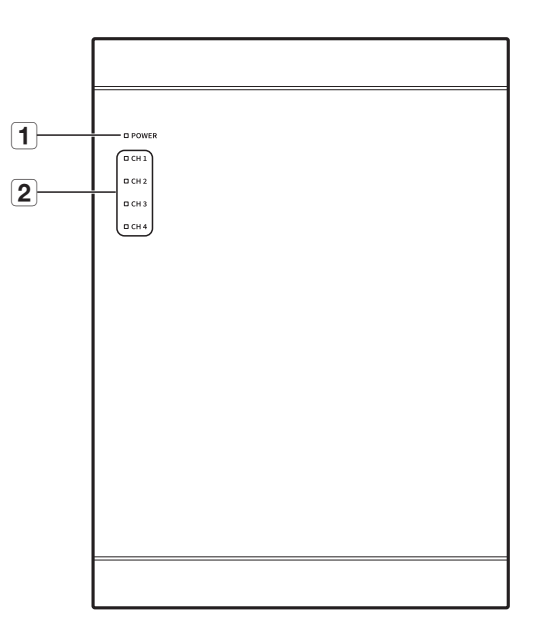

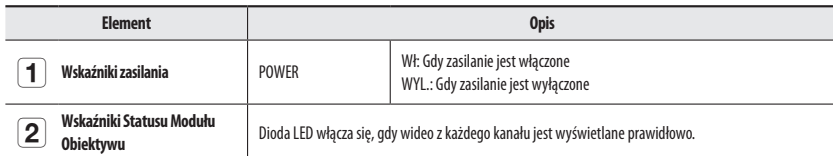

# **Bok jednostki głównej**

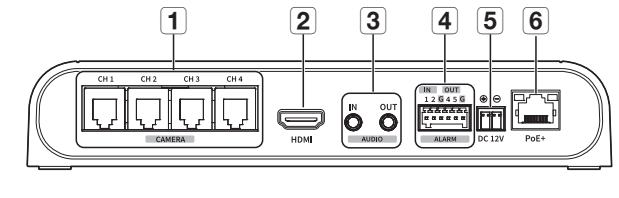

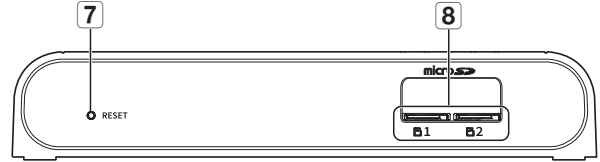

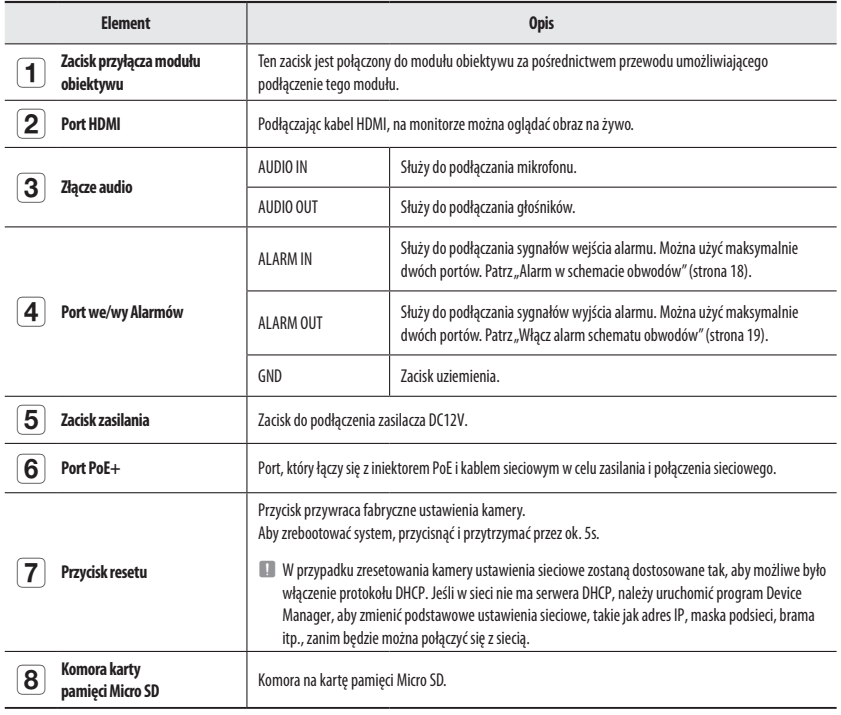

# **Wygląd modułu obiektywu**

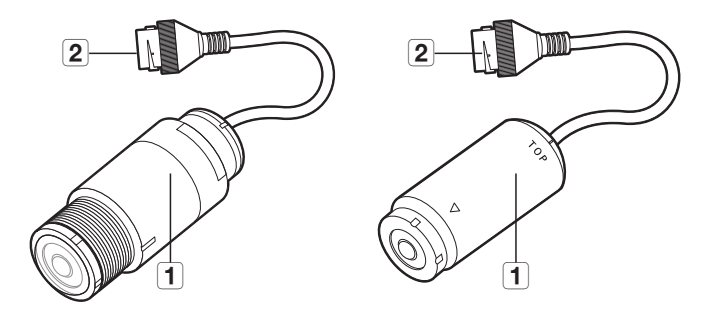

**<SLA-T1080FA> <SLA-T2480A>**

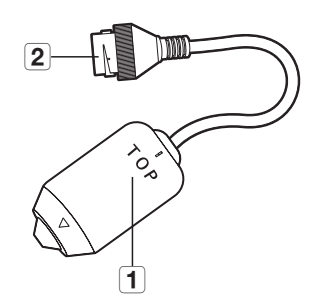

**Element Opis 1** Moduł obiektywu skuży do nagrywania wideo b **Terminal podłączeniowy głównego modułu** Ten zacisk jest podłączony do głównego modułu za pomocą kabla łączącego moduł obiektywu.

**<SLA-T2480VA> <SLA-T4680VA>**

a

 $\circ$ 

 $\sqrt{2}$ 

 $\overline{2}$ 

a

**<SLA-T4680A>**

#### <span id="page-11-0"></span>**INSTALACJA**

#### **Środki ostrożności przed montażem**

Ensure you read out the following instructions before installing the camera:

- ~ Ułóż kable tak, by zapobiec obciążeniu przez nie modułu obiektywu (maks. 1 m od modułu obiektywu).
- ~ Wybierz miejsce instalacji, które może utrzymać pięciokrotną masę kamery.
- ~ Zmiażdżone lub "gołe" przewody mogą być przyczyną uszkodzenia urządzenia lub pożaru.
- ~ Ze względów bezpieczeństwa nie należy dopuszczać innych osób w pobliże miejsca montażu. Na wszelki wypadek należy również odsunąć rzeczy osobiste personelu.
- ~ Podczas instalacji lub demontażu modułu obiektywu należy wyłączyć zasilanie.

#### **Instalacja jednostki głównej**

**1.** Przed zamontowaniem jednostki głównej do sufitu lub ściany, wspornik montażowy musi najpierw zostać połączony z jednostką główną.

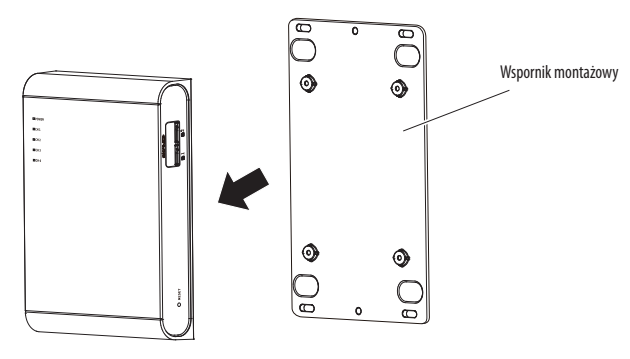

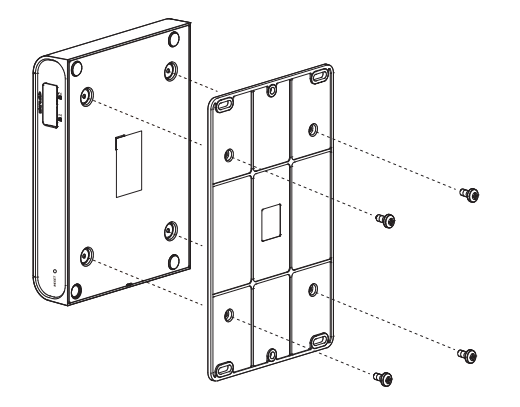

**2.** Użyj czterech dostarczonych śrub, aby połączyć wspornik instalacyjny z jednostką główną.

**3.** Użyj dostarczonych śrub montażowych, aby przymocować jednostkę główną wraz ze wspornikiem montażowym do ściany.

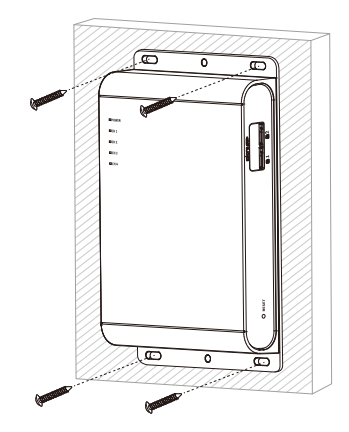

#### **Zamontuj moduł obiektywu (SLA-T1080FA)**

**1.** Wywierć otwór, przez który przejdzie obiektyw w wybranym miejscu instalacji.

- Rozmiar otworu (średnica wewnętrzna): Ø 30  $\pm$  2 mm (Jeśli rozmiar otworu będzie poza podanym zakresem, instalacja może zakończyć się niepowodzeniem).
- **2.** Po umieszczeniu modułu obiektywu w otworze przykręć go przy użyciu nakrętki (M27) dołączonej do zestawu.

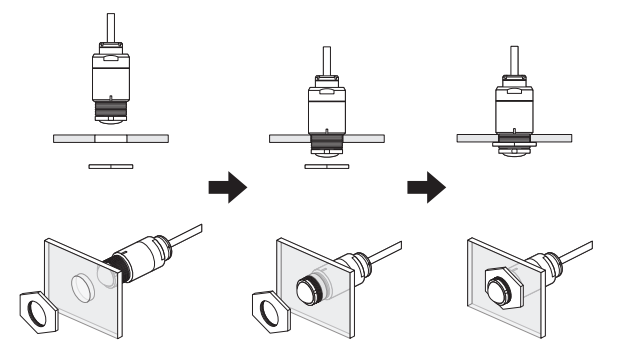

**3.** Przewód zainstaluj osobno. (W odległości maksymalnie 1 m od modułu obiektywu)

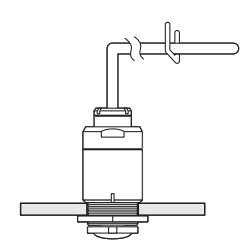

- **Zamontuj moduł obiektywu (SLA-T2480A/SLA-T4680A)**
- **1.** Użyj dwóch śrub dołączonych do zestawu lub taśmy dwustronnej na spodzie szyny modułu obiektywu, z której należy uprzednio zdjąć folię ochronną, by zamontować szynę modułu obiektywu.
	- $P$ rzed zamontowaniem usuń obce ciała z elementu docelowego.

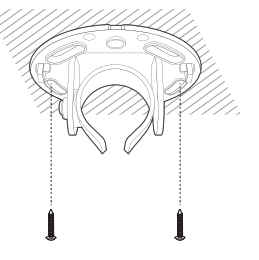

- **2.** Wciśnij moduł obiektywu do szyny
- **3.** Biorąc pod uwagę kierunek monitorowania wyreguluj obiektyw tak aby był odwrócony we właściwą stronę.

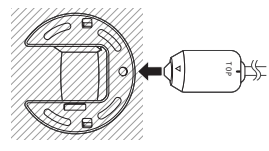

**4.** Dokręć śrubę obok zaczepu i ustaw kierunek obiektywu.

**5.** Po instalacji, przeciągnij kabel. Przymocuj moduł obiektywu do szyny za pomocą paska zaciskowego, tak by nie ruszał się.

**6.** Ułóż kable tak, by zapobiec obciążeniu przez nie modułu obiektywu (maks. 1 m od modułu obiektywu).

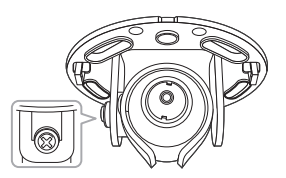

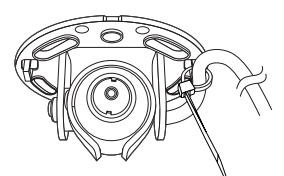

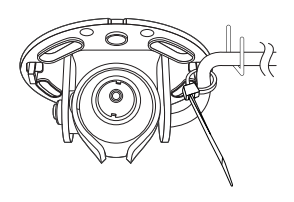

#### **Zamontuj moduł obiektywu (SLA-T2480VA/SLA-T4680VA)**

**1.** Wywierć otwór pod kamerę w miejscu montażu.

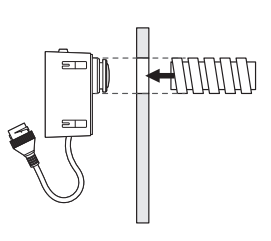

- **2.** Zdejmij folię ochronną z taśmy dwustronnej z szyny modułu obiektywu i umieść ją dopasowując otwory.
- $\blacksquare$  Przed zamontowaniem usuń obce ciała z elementu docelowego.
- **3.** Wsuń moduł obiektywu do szyny modułu obiektywu.

- **4.** Dokręć śruby w otworze szyny.
	- $\blacksquare$  Dotyczy tylko modelu SLA-T2480VA.

**5.** Ułóż kable tak, by zapobiec obciążeniu przez nie modułu obiektywu (maks. 1 m od modułu obiektywu).

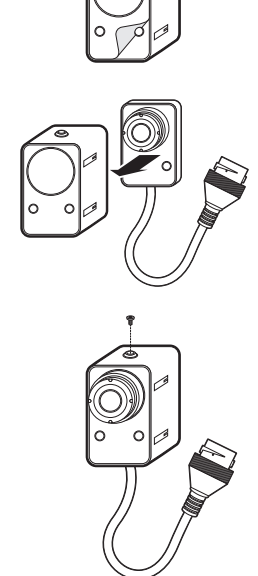

#### **Zamontuj moduł obiektywu na module głównym**

Podłącz kabel modułu obiektywu do portu **[CAMERA]** z boku jednostki głównej.

- $=$  Podłącz moduł obiektywu i włącz go.
	- ` Podczas podłączania lub demontażu modułu obiektywu wyłącz główne źródło zasilania.
	- ` Zainstaluj obiektyw w odległości co najmniej 3 metrów od jednostki głównej. Zaleca się, aby nie mocować kabla w promieniu 3 metrów od jednostki głównej.
	- $\blacksquare$  Zaleca się dwukrotne owinięcie rdzenia ferrytowego wokół kabla zasilającego i kabla LAN.

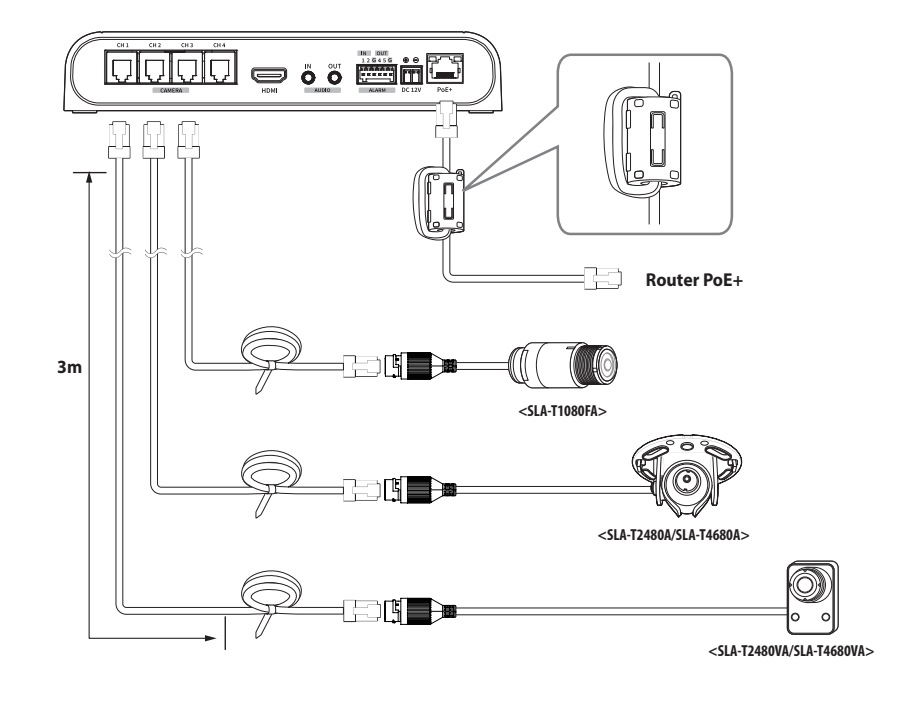

#### **Podłącz przewód do modułu obiektywu**

- **1.** Odkręć pokrywę tylną, obracając nią przeciwnie do ruchu wskazówek zegara.
- $\Box$  Pamiętaj, aby najpierw zdemontować pokrywę tylną, a następnie podłączyć/odłączyć złącze RJ45.

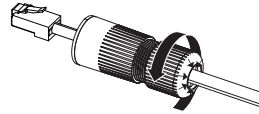

**2.** Podłącz wtyczkę modułową RJ45 (żeńską) do złącza RJ45 (męskiego).

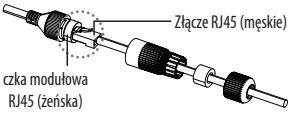

**3.** Dokonaj montażu elementów, obracając wtyczkę modułową RJ45 (żeńską) i osłonę ochronną RJ45 zgodnie z ruchem wskazówek zegara (w kierunku pokazanym przez strzałkę).

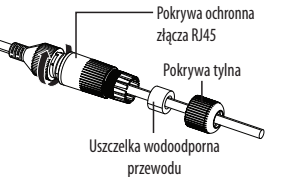

- **4.** Dokonaj montażu elementów, obracając pokrywę ochronną RJ45 i pokrywę tylną zgodnie z ruchem wskazówek zegara (w kierunku pokazanym przez strzałkę). Po zakończeniu montażu pokrywy tylnej uszczelka wodoodporna przewodu będzie mocno dociśnięta do przewodu, co zapewni jego wodoodporność.
	- Aby tylną pokrywę można było do końca nakręcić na gwint śruby złącza RJ45, montaż wszystkich elementów musi być pełny.

#### **Dopasuj długość kabla do połączenia modułu obiektywu**

Długość kabla do podłączenia głównego modułu i modułu obiektywu może być dobrana według potrzeb. Aby dobrać długość kabla, wykonaj poniższe kroki.

**1.** Odetnij kabel żądanej długości od wtyku typu RJ12.

**2.** Ściągnij płaszcz zewnętrzny z uciętego kabla.

- **3.** Ściągnij do tyłu srebrną folię.
- **4.** Wyprostuj kolorowe przewody w następującej kolejności:

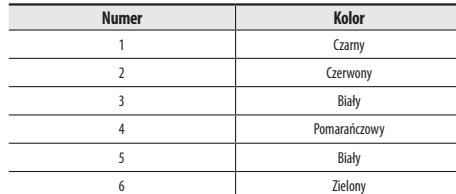

**5.** Wsuń przewód elektryczny na koniec nowego wtyku RJ12.

**1 6**

⊂ি

**6.** Zamocuj wtyk na kablu za pomocą zaciskarki.

**7.** Po dobraniu długości, usuń folię zabezpieczającą za wtykiem.

- $\Box$   $\Box$  Odetnij odpowiednią długość płaszcza, by dostosować długość kabla.
	- ` Upewnij się, że kolory i kolejność przewodów jest zgodna z tabelą.
	- ` Sprawdź czy srebrna folia ekranująca dotyka metalowego ekranu wtyku RJ12.

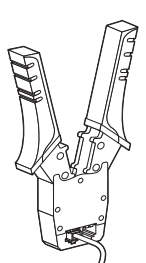

# <span id="page-15-0"></span>instalacja i podłączanie

# **WKŁADANIE/WYJMOWANIE KARTY PAMIĘCI MICRO SD**

- **T** Przed włożeniem karty pamięci Micro SD odłącz kabel zasilania od kamery.
	- ` W przypadku deszczu lub wysokiej wilgotności wkładanie i wyjmowanie karty Micro SD nie jest zalecane.

#### **Wkładanie karty pamięci Micro SD**

Umieść kartę Micro SD w kierunku wskazywanym przez strzałkę na rysunku.

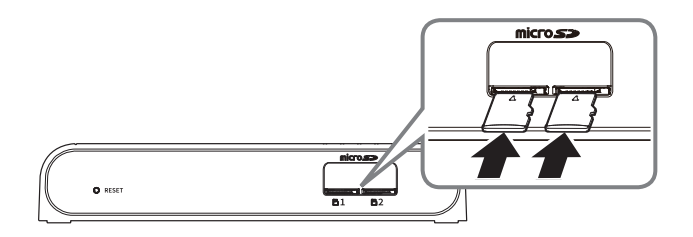

#### **Wyjmowanie karty pamięci Micro SD**

Aby wysunąć kartę pamięci z gniazda, delikatnie naciśnij wystającą jej część tak, jak to jest widoczne na schemacie.

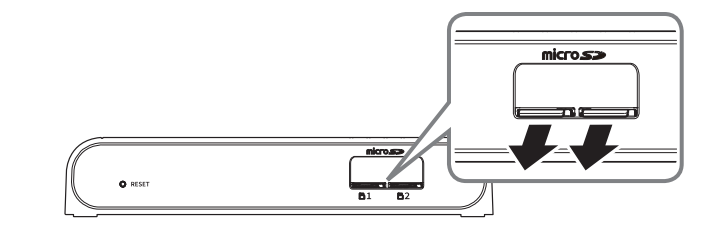

- **T Przed wyjęciem karty Micro SD w obszarze <<b>Ustawienia (**  $\frac{1}{20}$ **)>-<Zdarzenie>-<Pamięć> dla urządzenia wybierz ustawienie <Wył.>,** naciśnij przycisk [**Zastosuj**] i wyłącz kamerę.
	- ` W przypadku wyłączenia kamery lub wyjęcia karty Micro SD, która zawiera dane z produktu, dane te mogą ulec utracie lub zniszczeniu.

 $\Box$   $\Box$  Nie wkładaj na siłę karty pamięci Micro SD, jeśli jest ona ustawiona odwrotnie. Mogłoby to ją uszkodzić.

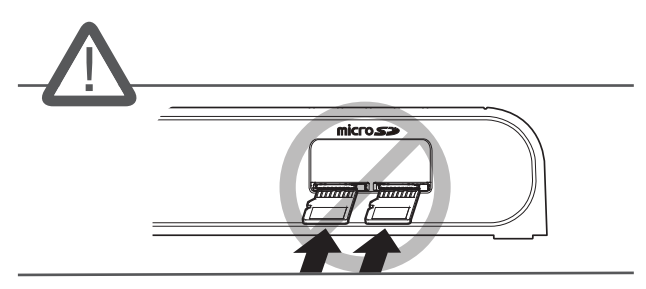

# <span id="page-16-0"></span>**PODŁĄCZANIE INNEGO URZĄDZENIA**

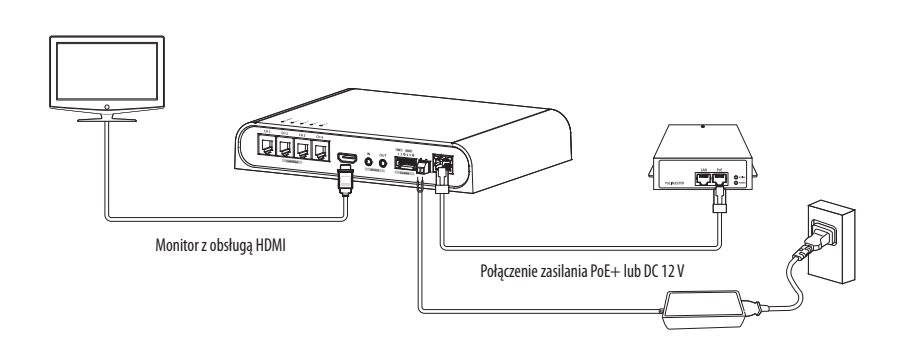

#### **Zasilanie i sieć**

Podłącz urządzenie PoE+ do portu PoE+ jednostki głównej.

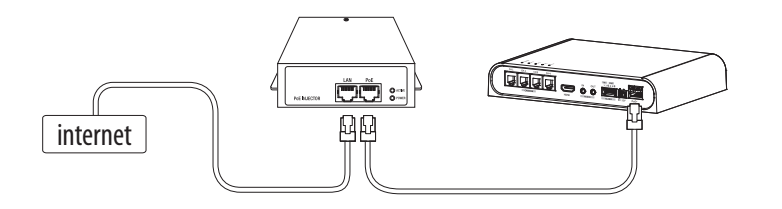

- $\Box$  Podłącz i użyj routera z obsługą POE+.
	- Użyj urządzenia POE+ zgodnego ze standardem IEEE 802.3at.
	- ` Jeśli łączysz się za pomocą routera z obsługą POE+, nie potrzebujesz do niego oddzielnego przewodu zasilania.

#### **Specyfikacja kabla sieciowego**

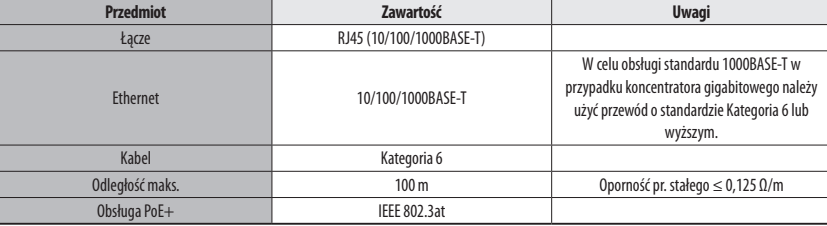

#### **Źródło zasilania**

Za pomocą wkrętaka podłącz poszczególne przewody (+, –) kabla zasilającego do odpowiednich portów zasilania kamery.

- Jeżeli źródła zasilania PoE+ i DC 12 V włączone są jednocześnie, urządzenie będzie zasilane zarówno przez PoE+, jak i DC 12 V.
	- Można także użyć rutera z funkcją PoE+, aby dostarczyć zasilanie do kamery.
	- Użyj funkcji PoE+, zgodnej z protokołami IEEE 802.3af.
- ` Podczas podłączania kabla zasilającego należy zwrócić uwagę, aby nie odwrócić biegunowości.
- ` Aby podłączyć urządzenie zewnętrzne, należy wyłączyć je przed kontynuowaniem.
- ` Najpierw połącz zestaw i przewód zasilający zasilacza, a następnie przewód zasilający podłącz do gniazda w ścianie.

### **Specyfikacja kabla zasilającego dla każdego z modeli**

#### **W przypadku DC 12V Wejście:**

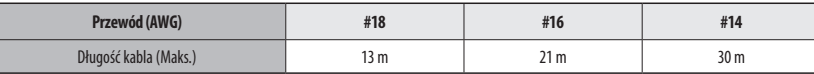

# instalacja i podłączanie

#### **Schemat blokowy wejść i wyjść audio**

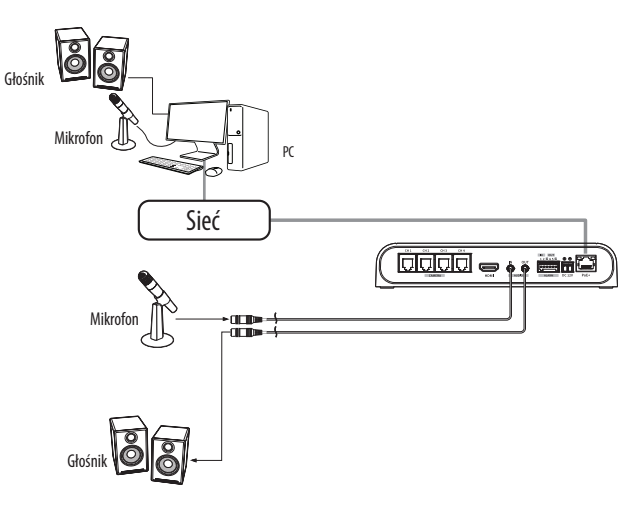

- **1.** Połącz port AUDIO IN kamery z mikrofonem lub port LINE OUT wzmacniacza, do którego podłączony jest mikrofon, z bezpośrednim złączem mikrofonu.
- **2.** Połącz port AUDIO OUT kamery z głośnikiem lub portem LINE IN wzmacniacza, do którego podłączony jest głośnik.
- **3.** Sprawdź informacje o wyjściu audio w danych technicznych.
- ~ **Kodek Audio**
- Wejście audio : G.711 PCM (Szybkość transmisji: 64kbps / Częstotliwość próbkowania : 8kHz), G.726 ADPCM (Szybkość transmisji: 16Kbps, 24Kbps, 32Kbps, 40Kbps / Częstotliwość próbkowania: 8kHz), AAC (Bit Rate: 48Kbps / Sampling Frequency: 16kHz)
- Wyjście audio : G.711 PCM (Szybkość transmisji: 64kbps / Częstotliwość próbkowania: 8kHz)
- ~ **Dźwięk w trybie pełnego dupleksu**
- ~ **Wejście audio** : z możliwością wyboru (mikrofon/liniowe), Obsługiwane napięcie: 2,5 VDC (4 mA), Impedancja wejściowa: 2 kΩ
- ~ **Wyjście audio** : Liniowe (typu Jack 3,5 mm, mono), Maksymalna moc wyjściowa: 1 Vms
- ~ **Impedancja wyjścia liniowego** : 600omów

### **Podłączanie gniazd wej./wyj.**

Podłączyć kabel Wej./Wyj./ Alarmu do odpowiedniego portu na obudowie.

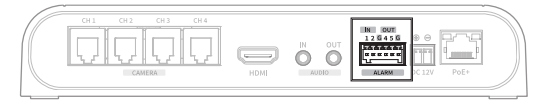

- ~ ALARM-IN : Służy do podłączenia czujnika alarmu lub zewnętrznego czujnika dzień/noc.
- ~ ALARM-OUT : Służy do podłączania sygnału wyjściowego alarmu.
- ~ GND : Służy do uziemienia.

#### **Podłączanie zewnętrznego czujnika**

Podłącz jedną żyłę z każdego przewodu sygnału (dwużyłowego) czujnika do portu [**ALARM IN**] i podłącz pozostałą żyłę przewodu do portu [**GND**].

#### **Alarm w schemacie obwodów**

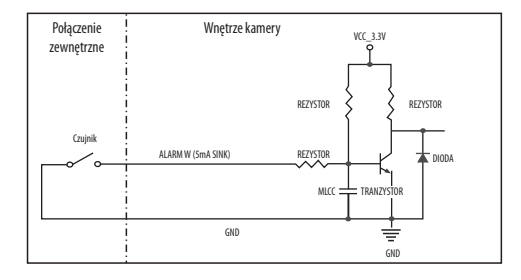

#### **Aby odłączyć alarm**

Podłączenie urządzeń (np. światło pulsacyjne oraz alarm dźwiękowy), które przekraczają wartości napięcia i natężenia prądu określone w specyfikacji metodą otwartego kolektora, może spowodować nieprawidłowości w działaniu.

Sprawdź schemat połączeń alarmów zamieszczony poniżej podczas podłączania urządzenia przekraczającego wskazane znamionowe wartości prądu i napięcia.

#### **Włącz alarm schematu obwodów**

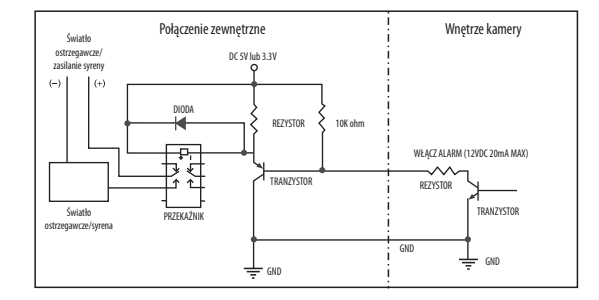

# <span id="page-19-0"></span>połączenie sieciowe i konfiguracja

Można skonfigurować ustawienia sieciowe zgodnie z charakterystyką sieci użytkownika.

# **PODŁĄCZANIE KAMERY BEZPOŚREDNIO DO SIECI LOKALNEJ**

#### **Podłączanie do kamery lokalnego komputera PC przyłączonego do sieci lokalnej**

- **1.** Uruchom na lokalnym komputerze PC przeglądarkę internetową.
- **2.** Na pasku adresu przeglądarki wpisz adres IP kamery.

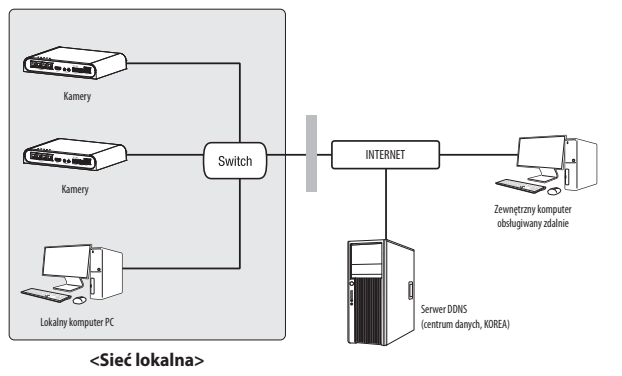

- M ` Zdalny komputer PC podłączony do zewnętrznej sieci Internet poza siecią lokalną może nie połączyć się z kamerą podłączoną do intranetu, jeśli przekazywanie portów nie zostanie prawidłowo ustawione lub gdy działa zapora. W takim wypadku, aby rozwiązać problem, należy skontaktować się z administratorem sieci.
	- ` Domyślnym ustawieniem fabrycznym jest automatyczne przydzielanie adresu IP przez serwer DHCP. Jeśli serwer DHCP nie jest dostępny, adres IP zostanie ustawiony na 192.168.1.100. Aby zmienić adres IP, użyj programu Device Manager. Aby uzyskać więcej informacji nt. korzystania z programu Device Manager, patrz "Korzystanie z programu Device Manager". (Strona 21)

# **PODŁĄCZANIE KAMERY BEZPOŚREDNIO DO MODEMU DSL/TELEWIZJI KABLOWEJ OPARTEGO NA PROTOKOLE DHCP**

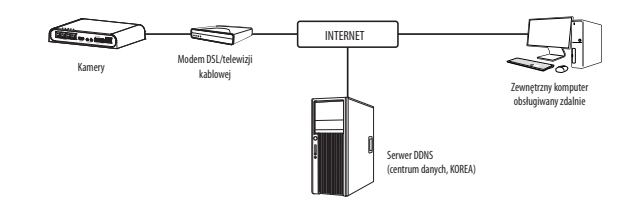

- **1.** Połączenie użytkownika PC bezpośrednio z kamera sieciową.
- **2.** Uruchom program Device Manager i zmień adres IP kamery, aby móc korzystać z przeglądarki internetowej na pulpicie, aby połączyć się z internetem.
- **3.** Uzyskaj połączenie z przeglądarką Web Viewer za pomocą przeglądarki internetowej.
- **4.** Przejdź do strony [**Ustawienia**].
- **5.** Przejdź do opcji [**Sieć**] [**DDNS**] i skonfiguruj ustawienia DDNS.
- **6.** Przejdź do [**Basic**] [**IP & Port**] i ustaw typ IP do [**DHCP**].
- **7.** Podłącz odłączoną od komputera kamerę, bezpośrednio do modemu.
- **8.** Uruchom kamerę ponownie.
- M ` Informacje na temat sposobu konfiguracji DDNS można znaleźć w systemie pomocy online przeglądarki Web Viewer.
	- $\blacksquare$  Informacje na temat sposobu ustawiania formatu IP można znaleźć w systemie pomocy online przeglądarki Web Viewer.

# <span id="page-20-0"></span>**KORZYSTANIE Z PROGRAMU DEVICE MANAGER**

- M ` Program Device Manager można pobrać z menu <**Technical Guides**> <**Online Tool**> w witrynie Hanwha Techwin (http://www.hanwhasecurity.com).
	- ` Więcej instrukcji programu Device Manager można znaleźć w menu <**Pomoc**> na stronie głównej.

#### **AUTOMATYCZNE WYSZUKIWANIE KAMERY**

Jeśli kamera jest podłączona do tej samej sieci komputera PC, na którym jest zainstalowany Device Manager, możesz znaleźć kamerę sieciową za pomocą funkcji wyszukiwania.

- **1.** Kliknij <**Wyszukaj**> na stronie głównej programu Device Manager.
- **2.** Sprawdź kamerę z listy.
	- ~ Sprawdź adres MAC na naklejce dołączonej do kamery.

#### **KONFIGUROWANIE ADRESU IP**

Jeśli chcesz zmienić ustawienia sieci kamery, znak <**Logowanie OK**> musi być widoczny w <**Status**>. Kliknij <**Uwierzytelnianie**> na stronie głównej, aby się zalogować.

#### **Konfigurowanie statycznego IP**

Ręcznie wstaw i skonfiguruj adres IP i informacje o porcie.

- **1.** Kliknij kamerę z listy dla której chcesz zmienić ustawienia IP.
- **2.** Kliknij <**IP Assign (Przypisz IP)**> na stronie głównej programu Device Manager.
- **3.** Wybierz <**Przypisz następujący adres IP**>.
	- ~ Informacje IP kamery zostaną wyświetlone zgodnie z poprzednim ustawieniem.
- **4.** Wypełnij kategorie związane z IP & Port.

#### **Jeżeli nie jest używany Ruter szerokopasmowy**

Zapytaj o ustawioną wartość menedżera sieci <**Adres IP**>, <**Maska podsieci**>, <**Brama**>.

~ HTTP Port : Umożliwia dostęp do kamery za pomocą przeglądarki internetowej; domyślna wartość to 80.

) Uzydajadres Pastomatycz<br>- - - - - - - - - - - - - -

Zastosuj Zaminij

~ RTSP Port : Port sterujący strumieniowaniem w czasie rzeczywistym. Początkowa wartość to 554.

#### **Jeżeli używany jest Ruter szerokopasmowy**

- ~ IP Address : Wpisz adres mieszczący się w zakresie IP podanym przez Ruter szerokopasmowy. Np. 192.168.1.2~254, 192.168.0.2~254, 192.168.XXX.2~254
- ~ Subnet Mask : Opcja <**Subnet Mask**> Ruter szerokopasmowy będzie także stanowić <**Subnet Mask**> kamery.
- ~ Gateway : Opcja <**Local IP Address**> Ruter szerokopasmowy będzie także stanowić <**Gateway**> kamery.

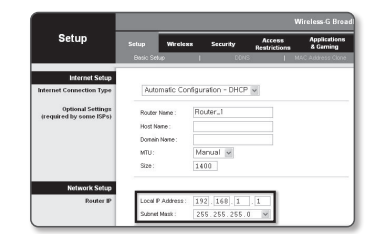

- M ` Ustawienia mogą być różne, w zależności od Ruter szerokopasmowy.
	- Aby uzyskać więcej informacji, patrz instrukcja obsługi odpowiedniego rutera.
	- ` Aby uzyskać więcej informacji na temat przekierowywania portu rutera szerokopasmowego, patrz część "**Konfigurowanie Przekazywania Zakresu Portów (Mapowania Portów)**". (Strona 23)

#### **Jeżeli do Ruter szerokopasmowy jest podłączonych więcej niż jedna kamera**

Skonfiguruj ustawienia powiązane z adresem IP oraz portem osobno.

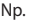

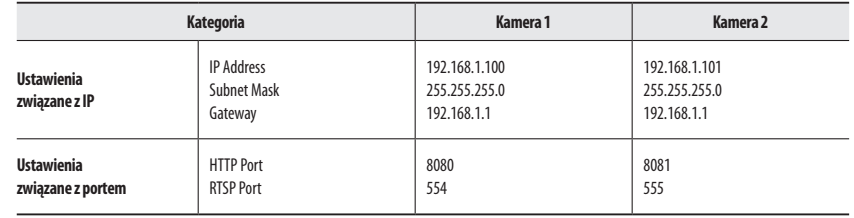

M ` Jeżeli opcja <**HTTP Port**> ma inną wartość niż 80, należy podać numer <**Port**> w pasku adresu przeglądarki internetowej, aby móc uzyskać dostęp do kamery.

Np. http://Adres IP: port HTTP http://192.168.1.100:8080

- **5.** Kliknij przycisk [**Zastosuj**].
- **6.** Jeśli wyświetlona zostanie wiadomość o powodzeniu, kliknij [**OK**].

#### <span id="page-21-0"></span>**Konfigurowanie dynamicznego IP**

Odbierz adres IP z DHCP.

- ~ Przykład środowiska dynamicznego IP
- Jeżeli do Ruter szerokopasmowy IP z podłączonymi kamerami zostanie przypisany adres IP przez serwer DHCP
- Jeżeli kamera zostanie podłączona bezpośrednio do xDSL lub modemu kablowego za pomocą protokołów DHCP
- Jeżeli adresy IP są przypisywane przez wewnętrzny serwer DHCP przez sieć LAN
- **1.** Kliknij kamerę z listy dla której chcesz zmienić ustawienia IP.
- **2.** Kliknij <**IP Assign (Przypisz IP)**> na stronie głównej programu Device Manager.
- **3.** Wybierz <**Uzyskaj adres IP automatycznie (DHCP)**>.
- **4.** Kliknij przycisk [**Zastosuj**].
- **5.** Jeśli wyświetlona zostanie wiadomość o powodzeniu, kliknij [**OK**].

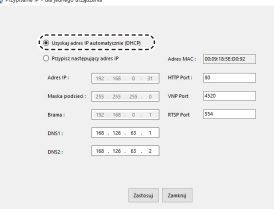

# **AUTOMATYCZNA KONFIGURACJA IP**

- **1.** Kliknij kamerę z listy dla której chcesz automatycznie skonfigurować IP.
- **2.** Kliknij < **+** > na głównej stronie programu Device Manager. ~ Pojawi się menu ustawień sprzętu.
- **3.** W menu kliknij <**Auto IP Configure (Auto konfiguracja IP)**>.
- **4.** Kliknij przycisk [**Zamknij**].

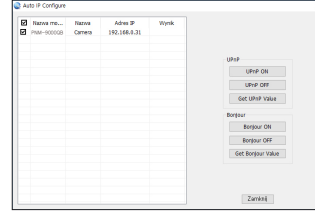

# **RĘCZNA REJESTRACJA KAMERY**

Jeśli nie można znaleźć kamery za pomocą funkcji wyszukiwania, kamerę można zarejestrować zdalnie, ręcznie wprowadzając informacje o IP, jeśli kamera jest podłączona do sieci zewnętrznej.

- **1.** Kliknij <**Dodaj urządzenia**> <**Dodaj urządzenie ręcznie**> na stronie głównej programu Device Manager.
- **2.** Wstaw zakres szukanego adresu IP.
- **3.** Wybierz <**Nazwa modelu**> zarejestrowanej kamery i wstaw port HTTP, ID oraz hasło.
- **4.** Kliknij przycisk [**Rejestruj**].
- **5.** Sprawdź, czy kamera jest zarejestrowana.
	- ~ Sprawdź adres MAC na naklejce dołączonej do kamery.

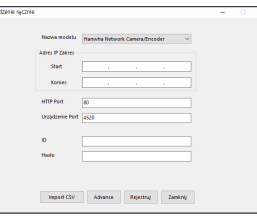

# <span id="page-22-0"></span>**KONFIGUROWANIE PRZEKAZYWANIA ZAKRESU PORTÓW (MAPOWANIA PORTÓW)**

Jeżeli zainstalowany jest Ruter szerokopasmowy z podłączoną kamerą, należy ustawić przekazywanie zakresu portów na Ruter szerokopasmowy, aby zdalny komputer mógł uzyskać dostęp do kamery za jego pośrednictwem.

#### **Ręczne przekazywanie zakresu portów**

- **1.** Z menu Konfiguracja Ruter szerokopasmowy, wybierz opcje <**Applications & Gaming**> - <**Port Range Forward**>. W celu ustawienia przekazywania zakresu portów dla rutera innego producenta należy zapoznać się z instrukcją obsługi tego Ruter szerokopasmowy.
- **2.** Wybierz opcję <**TCP**> oraz <**UDP Port**> dla każdej kamery podłączonej do Ruter szerokopasmowy. Numer każdego portu, który ma zostać skonfigurowany do routera IP, należy ustawić zgodnie z numerem portu określonym w menu <**Ustawienia**> - <**Basic**> - <**IP & Port**> w przeglądarce Web Viewer kamery.
- **3.** Po zakończeniu kliknij opcję [**Save Settings**]. Ustawienia zostaną zapisane.

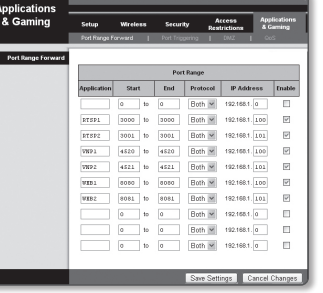

- 
- **M CONFIGURER ENTERNATION ENERGY PROTEINT STATE IN CONFIGURER IP CISCO.**<br>
I Ustawienia moga być różne w zależności od Ruter szerokonasmowy
	- ` Ustawienia mogą być różne, w zależności od Ruter szerokopasmowy. Aby uzyskać więcej informacji, patrz instrukcja obsługi odpowiedniego rutera.

#### **Konfigurowanie opcji Przekazywanie zakresu portów dla kilku kamer sieciowych**

- ~ Użytkownik może ustawić przekierowanie portu na Ruter szerokopasmowy na stronie internetowej konfiguracji.
- ~ Użytkownik może zmienić każdy port za pomocą ekranu ustawień kamery.

W przypadku podłączenia Kamery 1 i Kamery 2 do rutera :

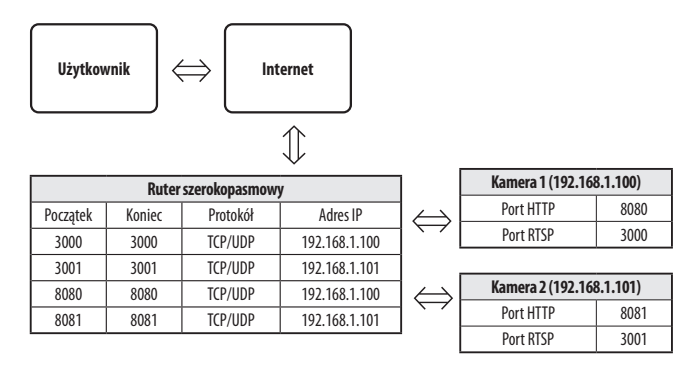

PPTZE Przekierowanie portów może zostać ustawione bez dodatkowych ustawień routera, jeżeli router obsługuje funkcję UPnP (Universal Plug and Play). Po podłączeniu kamery sieciowej zaznacz pole wyboru w menu <**Szybkie podłączenie**> w oknie <**Wisenet DDNS**> w "**Ustawieniach**; Sieć → DDNS".

# <span id="page-23-0"></span>**PODŁĄCZANIE DO KAMERY ZA POMOCĄ UDOSTĘPNIONEGO LOKALNEGO KOMPUTERA**

- **1.** Uruchom program Device Manager. Aplikacja wyszuka podłączone kamery i wyświetli je w postaci listy.
- **2.** Kliknij dwukrotnie kamerę, aby uzyskać do niej dostęp. Zostanie uruchomiona przeglądarka internetowa i nastąpi połączenie z kamerą.

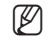

M ` Do kamery można przejść także wpisując adres IP znalezionej kamery w pasku adresu przeglądarki internetowej.

# **PODŁĄCZANIE DO KAMERY ZE ZDALNEGO KOMPUTERA PRZEZ INTERNET**

Na komputerze zdalnym, który nie znajduje się w klastrze sieciowym routera szerokopasmowego, użytkownicy mogą uzyskać dostęp do kamer w sieci routera szerokopasmowego, używając DDNS URL kamery.

- **1.** Aby możliwe było uzyskanie dostępu do kamery w sieci Ruter szerokopasmowy, należy ustawić przekazywanie zakresu portów Ruter szerokopasmowy.
- **2.** Na zdalnym komputerze uruchom przeglądarkę internetową i wpisz adres URL DDNS kamery lub adres Ruter szerokopasmowy szerokopasmowy w pasku adresu. Np. http://ddns.hanwha-security.com/ID
- M ` Aby korzystać z Wisenet DDNS, zarejestruj się na stronie głównej Wisenet DDNS (http://ddns.hanwha-security.com) i zarejestruj produkt w [**Moje DDNS**]; [**Zarejestruj Produkt**].

# <span id="page-24-0"></span>**PODŁĄCZANIE DO KAMERY**

#### **Zazwyczaj należy postępować w następujący sposób**

- **1.** Uruchom przeglądarkę internetową.
- **2.** Wpisz adres IP kamery w pasku adresu. np. • Adres IP (IPv4): 192.168.1.100 → http://192.168.1.100 - powinno zostać wyświetlone okno dialogowe.
	- ~ Adres IP (IPv6) : 2001:230:abcd:ffff:0000:0000:ffff:1111
	- $\rightarrow$  http://[2001:230:abcd:ffff:0000:0000:ffff:1111] powinno
	- zostać wyświetlone okno dialogowe.

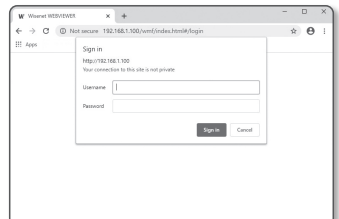

- **Jeśli port http jest inny niż 80**
- **1.** Uruchom przeglądarkę internetową.
- **2.** Wpisz adres IP i numer portu HTTP kamery w pasku adresu. np. Adres IP : 192.168.1.100:numer portu HTTP (8080)
	- → http://192.168.1.100:8080 powinno zostać wyświetlone okno dialogowe logowania.

#### **Za pomocą URL**

- **1.** Uruchom przeglądarkę internetową.
- **2.** Wpisz adres URL DDNS kamery w pasku adresu. np. Adres URL : http://ddns.hanwha-security.com/ID - powinno zostać wyświetlone okno dialogowe logowania.

**T** Połączenie sieciowe jest wyłączone w środowisku ograniczonym do LAN.

#### **Połączenie przez UPnP**

- **1.** Uruchomić klienta lub system operacyjny obsługujący protokół UPnP.
- **2.** Aby wyszukać, kliknąć w nazwę kamery. W systemie Windows, kliknąć w nazwę kamery wyszukaną w menu sieciowym.
	- Okno logowania jest otwarte.

### **Połączenie przez Bonjour**

- **1.** Uruchomić klienta lub system operacyjny obsługujący protokół Bonjour.
- **2.** Aby wyszukać, kliknąć w nazwę kamery. W Mac SO kliknąć w nazwę kamery wyszukaną w zakładce Bonjour na Safari.
	- Okno logowania jest otwarte.

#### **Sprawdzanie adresu DDNS**

Jeśli kamera jest podłączona bezpośrednio do modemu DHCP przez sieć kablową lub modemu DSL, adres IP sieci będzie zmieniany za każdą próbą połączenia z serwerem ISP (ang. Internet Service Provider – dostawca Internetu).

W takim przypadku użytkownik nie będzie informowany o zmianie adresu IP przez DDNS.

Po zarejestrowaniu urządzenia z dynamicznym adresem IP w serwerze DDNS można bezpiecznie sprawdzić zmieniony adres IP podczas uzyskiwania dostępu do urządzenia.Aby zarejestrować urządzenie na serwerze <**DDNS**>, najpierw wejdź na stronę http://ddns.hanwha-security.com i zarejestruj urządzenie, a następnie dla opcji <**Sieć**> - <**DDNS**> przeglądarki Web Viewer wybierz ustawienie <**Wisenet DDNS**> oraz podaj <**ID produktu>** używane do rejestracji DDNS.

# <span id="page-25-0"></span>**USTAWIENIA HASŁA**

Pierwsze użycie produktu wiąże się z koniecznością rejestracji loginu i hasła.

- $\blacksquare$  Nowe hasło powinno mieć 8 do 9 znaków długości, w tym 3 znaki wielkie/małe, cyfry i znaki specjalne. Dla hasła 10 do 15 znaków wystarczą 2 znaki wskazane wyżej.
	- Dozwolone znaki specjalne. : ~`!@#\$%^\*()\_-+="{}[].?/
	- $\blacksquare$  Dla poprawy bezpieczeństwa nie zaleca się powtarzania tych samych znaków po kolei ani używania kolejnych znaków klawiatury.
	- ` Jeżeli hasło zostalo utracone, nacisnać przycisk [**RESET**] i inicjować produkt. Zatem hasło należy zapamiętać, lub zapisać.

### **LOGOWANIE**

Przy każdej próbie uzyskania dostępu do kamery zostanie wyświetlono okno logowania.Wprowadź ID użytkownika i hasło, aby uzyskać dostęp do kamery.

- **1.** Wpisz słowo "**admin**" w polu <**User Name**>. ID administratora "**admin**" jest stałe i nie można go zmienić.
- **2.** Wprowadź hasło w polu <**Password**>.
- **3.** Kliknij przycisk [**Sign in**]. Jeżeli logowanie się powiodło, zostanie wyświetlony ekran aplikacji Live Viewer.
- $\blacksquare$  Podczas korzystania z podglądu internetowego należy zwrócić uwagę na bezpieczeństwo i sprawdzić, czy obraz jest szyfrowany.

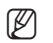

M ` Najlepszą jakość wideo można uzyskać przy ekranie o rozmiarze 100%. Zmniejszenie współczynnika może spowodować obcięcie krawędzi obrazu.

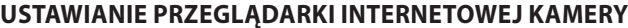

- 1. Kliknij ikonę [Ustawienia ( <sup>1</sup>).
- **2.** Wyświetlone zostanie okno Ustawienia.
- **3.** Ustawienia dotyczące podstawowych informacji o kamerze, wideo, dźwięku, sieci, zdarzeń, analizy i systemu można skonfigurować za pośrednictwem sieci.
- 4. Kliknij opcję <**Pomoc** (?)>, aby wyświetlić szczegółowy opis każdej funkcji.

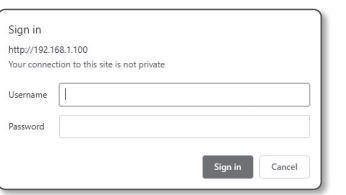

Administrator password chang New passwor Confirm new pas

User name may not be used as passw - The following special characters can be used:  $-16995\%^{+0}()$  ,  $-1665\%$ - We would apply a more than 4 consecutive characters, (example: 1254, abot), etc.)<br>- You may not use more than 4 consecutive characters, (example: 1254, abot), etc.)<br>- You may not use the same character 4 or more times co Apply

- If the password is 8 to 9 characters long, then it must include a combination of at least 3 of the following<br>- character types: alphabet letters with uppercase or lowercase, numbers, and special characters. chanacher types: algebabet letters with uppercase or foreercase, numbers, and special chanachers.<br>• If the password is longer than 10 characters, then it must include a combination of at least 2 of the<br>halowing character h

# <span id="page-26-0"></span>**ROZWIĄZYWANIE PROBLEMÓW**

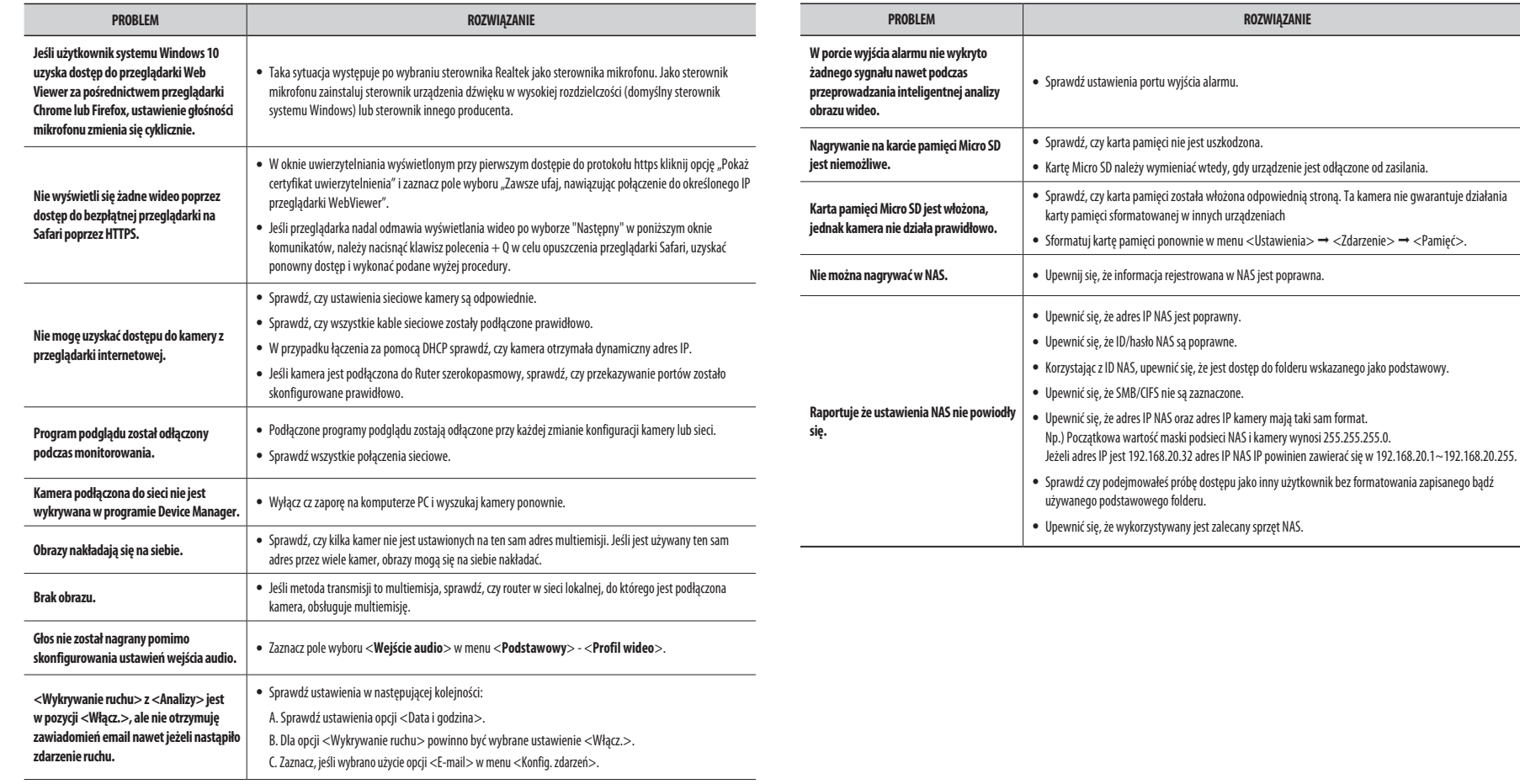

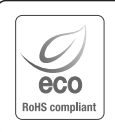

Na wszystkich etapach produkcji firma Hanwha Techwin dba o środowisko naturalne iwykonuje wiele działań dążąc do dostarczenia klientom produktów niegroźnych dla środowiska.

Oznaczenie "Eco" świadczy o tym, że firma Hanwha Techwin wytwarza produkty nieszkodliwe dla środowiska oraz wskazuje, że niniejszy produkt spełnia wymagania przedstawione w dyrektywie RoHS obowiązującej w UE.

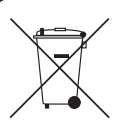

 $\mathbb{X}$ 

#### **Prawidłowe usuwanie produktu (zużyty sprzęt elektryczny i elektroniczny)**

To oznaczenie umieszczone na produkcie, akcesoriach lub dokumentacji oznacza, że po zakończeniu eksploatacji nie należy tego produktu ani jego akcesoriów (np. ładowarki, zestawu słuchawkowego, przewodu USB) wyrzucać wraz ze zwykłymi odpadami gospodarstwa domowego. Aby uniknąć szkodliwego wpływu na środowisko naturalne i zdrowie ludzi wskutek niekontrolowanego usuwania odpadów, prosimy o oddzielenie tych przedmiotów od odpadów innego typu oraz o odpowiedzialny recykling i praktykowanie ponownego wykorzystania materiałów.

W celu uzyskania informacji na temat miejsca i sposobu bezpiecznego dla środowiska recyklingu tych przedmiotów, użytkownicy w gospodarstwach domowych powinni skontaktować się z punktem sprzedaży detalicznej, w którym dokonali zakupu produktu, lub z organem władz lokalnych.

Użytkownicy w firmach powinni skontaktować się ze swoim dostawcą i sprawdzić warunki umowy zakupu. Produktu ani jego akcesoriów nie należy usuwać razem z innymi odpadami komercyjnymi.

#### **Sposób poprawnego usuwania baterii, w które wyposażony jest niniejszy produkt**

(Dotyczy obszaru Unii Europejskiej oraz innych krajów europejskich posiadających oddzielne systemy zwrotu zużytych baterii.)

Niniejsze oznaczenie na baterii, instrukcji obsługi lub opakowaniu oznacza, że po upływie okresu użytkowania baterie, w które wyposażony był dany produkt, nie mogą zostać usunięt e wraz z innymi odpadami pochodzącymi z gospodarstw domowych. Przy zastosowaniu takiego oznaczenia symbole chemiczne (Hg, Cd lub Pb) wskazują, że dana bateria zawiera rtęć, kadm lub ołów w ilości przewyższającej poziomy odniesienia opisane w dyrektywie WE 2006/66. Jeśli baterie nie zostaną poprawnie zutylizowane, substancje te mogą powodować zagrożenie dla zdrowia ludzkiego lub środowiska naturalnego. Aby chronić zasoby naturalne i promować ponowne wykorzystanie materiałów, należy oddzielać baterie od innego typu odpadów i poddawać je utylizacji poprzez lokalny, bezpłatny system zwrotu baterii.

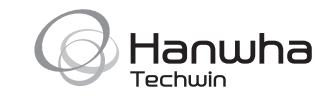